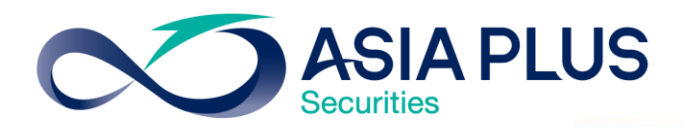

# **ข ั น ้ ตอนการสม ั ครบร ิ การ หักบัญชีเงินฝากอัตโนมัติ กับ Bualuang mBanking**

230

## สร้างโอกาสทางการลงทุนที่ดีกว่ากับ หลักทรัพย์ เอเซีย พลัส

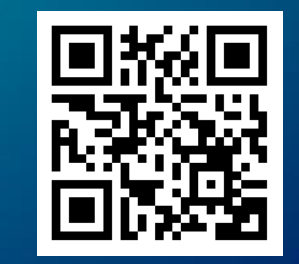

สแกน หรือไปที่ www.asiaplus.co.th [คลิกที่นี่](https://openaccount.asiaplus.co.th/?utm_source=ASPS-OpenAcc&utm_medium=website&utm_campaign=ASPS-OpenAcc)

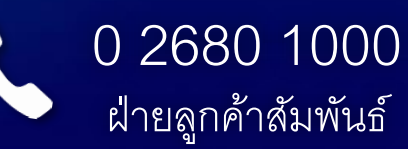

ี่ ขั้นตอนการทำรายการ

1.คลิกเลือกเมนู "Pay billsจ่ายบิล "

2. เลือกเมนู "Apply for direct debit สมัครหักบัญชีเงินฝากอัตโนมัติ " จากนั้นกด "Get Started เริ่มต้นใช้งาน "

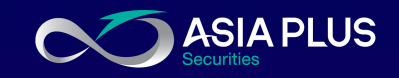

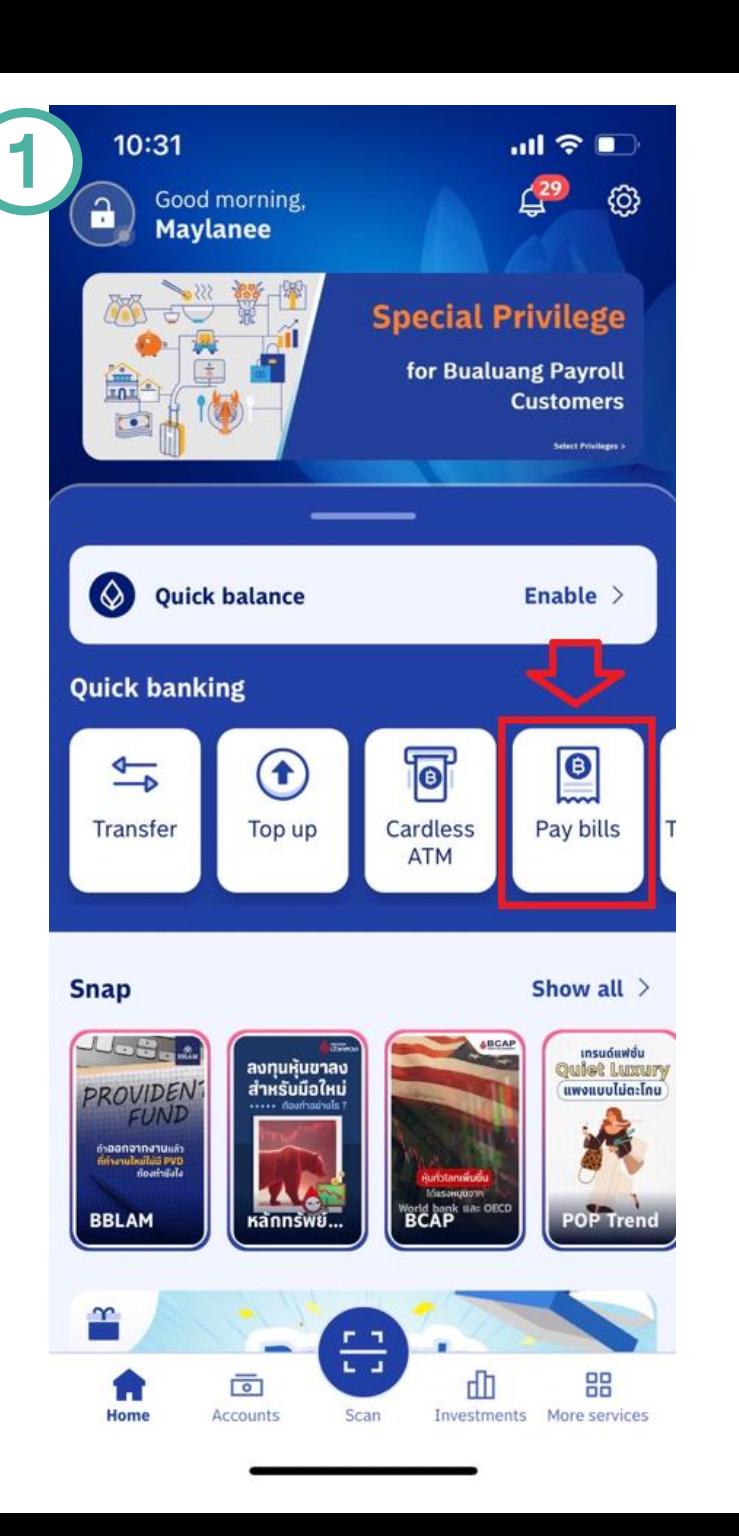

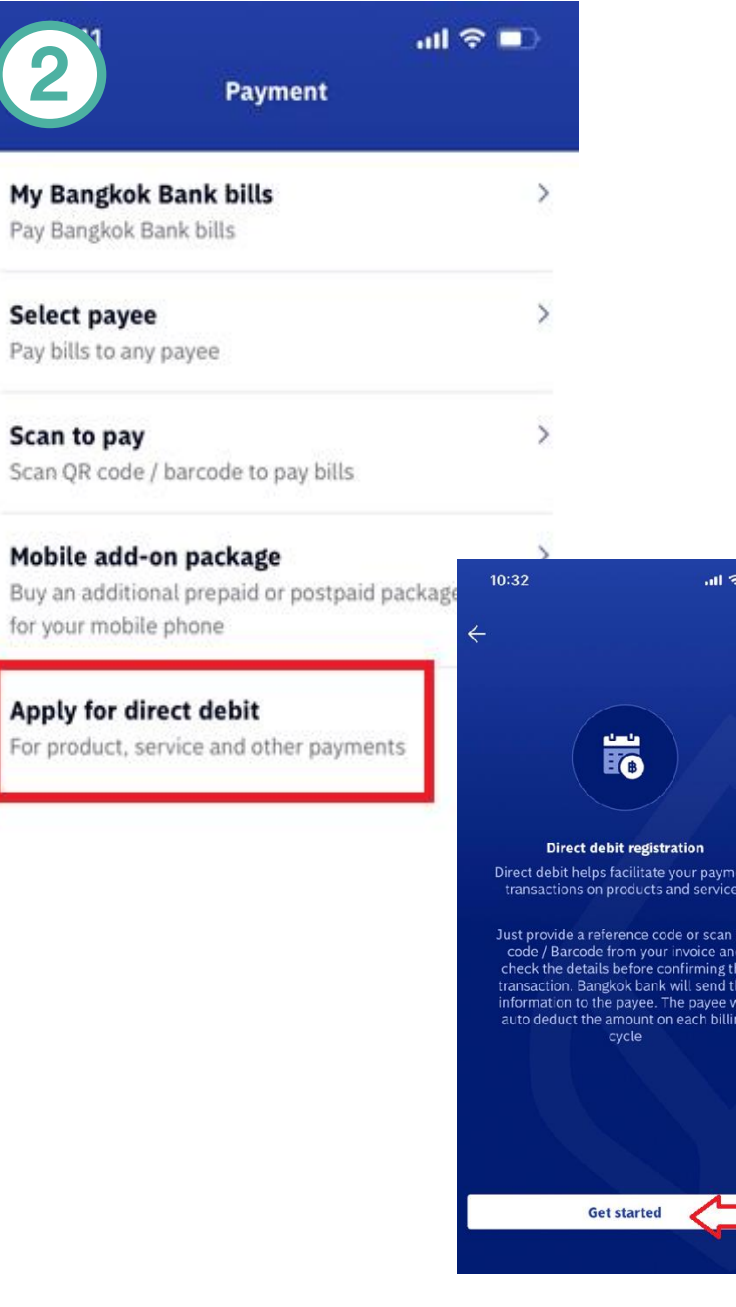

## ที่ พื้นตอนการทำรายการ

3. กดที่แว่นขยายด้านซ้ายบน ค้นหา asia plus หรือ Asia Plus หรือ เอเซีย พลัส

4. เลือก ASIA PLUS SECURITIES COMPANY LIMITED หรือ บริษัท หลักทรัพย์ เอเซีย พลัส จำกัด

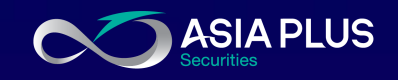

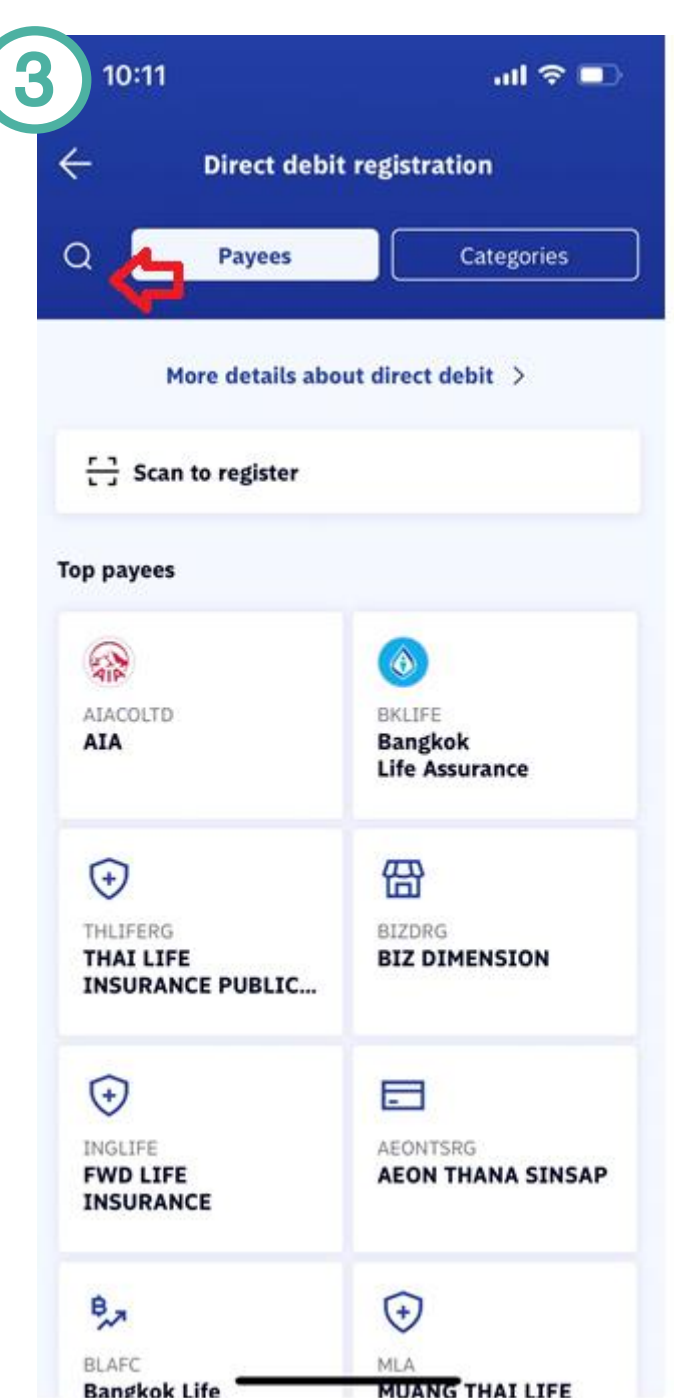

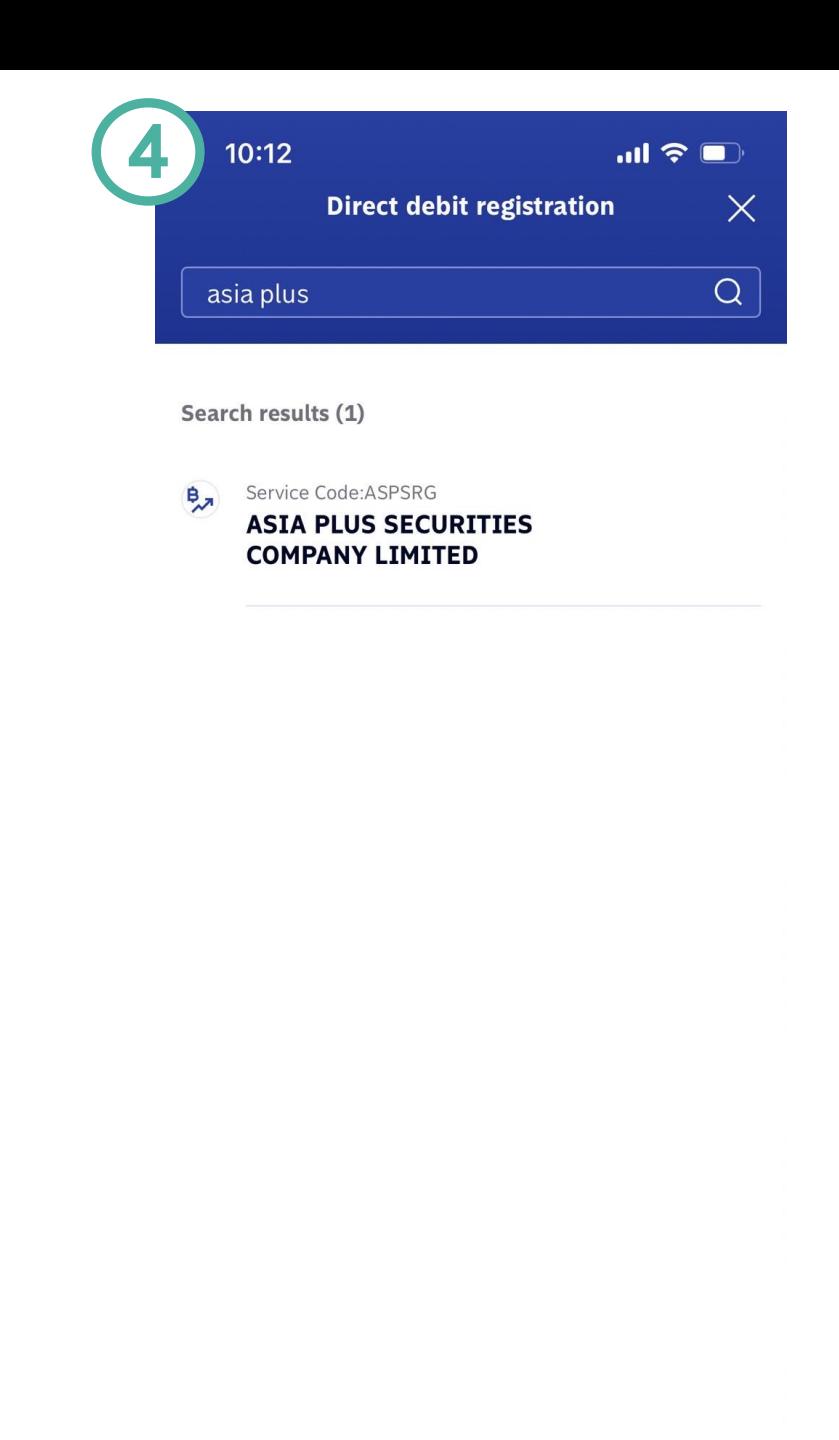

3

ี้พื้นตอนการทำรายการ

5. หน้าจอข้อตกลงและเงื่อนไข การใช้บริการ Direct Debit

### ้เลื่อนลงล่าสุด กดยอมรับ หรือ Accept

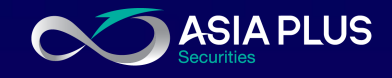

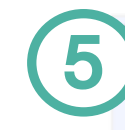

### O SIM<sup>S</sup> WPN 15:51 71% **EX** ้ข้อตกลงและเงื่อนไขการใช้บริการ Bualuang **Direct Debit** เพื่อการชำระเงินทางอิเล็กทรอนิกส์

้ผู้ขอใช้บริการ ("ผู้ขอ") ประสงค์จะชำระหนี้ค่าสินค้า/ ้บริการผ่านบริการทางอิเล็กทรอนิกส์เพื่อการชำระเงิน ให้แท่ผู้รับชำระโดยให้ธนาคารทรงเทพ จำกัด (มหาชน) ("ธนาคาร") ดำเนินการหักบัญชีเงินฝากของผู้ขอตาม ข้อมูลคำสั่งที่ธนาคารได้รับจากผู้รับชำระ และนำเงิน จำนวนดังกล่าวโอนเข้าบัญชีเงินฝากของผู้รับชำระ โดย ผู้ขอรับทราบและตกลงกับธนาคารดังต่อไปนี้

1. ธนาคารจะหักบัญชีเงินฝากของผู้ขอได้ต่อเมื่อเงิน ในบัญชีเงินฝากของผู้ขอมีเพียงพอสำหรับการหัก บัญชีในขณะนั้นเท่านั้น

2. ในการหักบัญชีเงินฝากแต่ละครั้ง ผู้ขอสามารถ ทราบรายการดังกล่าวนั้นได้จากสมุดคู่ฝาก / Statement ของธนาคาร ใบเสร็จรับเงินของผู้รับชำระ หรือจากบริการแจ้งความเคลื่อนไหวของบัญชีเงินฝาก ในทรณีที่ผู้ขอได้สมัครใช้บริการ แจ้งความเคลื่อนไหว ของบัญชีเงินฝาก ทับธนาคาร โดยให้ดือว่าธนาคารได้ แจ้งให้ผู้ขอทราบโดยชอบแล้ว

3. ธนาคารจะเก็บค่าธรรมเนียมเพื่อการดำเนินการ ดังกล่าวตามอัตราที่ธนาคารประกาศกำหนด ทั้งนี้ ผู้ขอ หรือผู้รับชำระจะเป็นผู้ชำระค่าธรรมเนียมโดยที่ผู้รับชำระ จะแจ้งให้ธนาคารทราบ

### $10:12$

equipment of the Applicant of the Bank of (ii) internet service provider or (iii) any other communication channel (4) the Applicant is unable to use the service because the service is closed for improvement or maintenance by the Bank (5) delay caused by the process of service or (6) the performance of the Bank in reliance upon the information sent by the Applicant through the service.

 $m \approx 1$ 

12. In addition to any and all conditions specified herein, the Applicant also agrees to comply with the Terms and Conditions Governing Bualuang iBanking and Bualuang mBanking Services as applicable.

13. The Applicant may terminate the use of this service by:

13.1 giving a written notice thereof to the Bank, in which case the Applicant's use of this service will be terminated on the business day following the day on which the Bank has found the Applicant's signature to be authentic after the Bank's verification; or

13.2 giving a written notice thereof to the Transferee, in which case the Applicant's use of this service will be terminated when the Bank receives notice thereof from the Transferee.

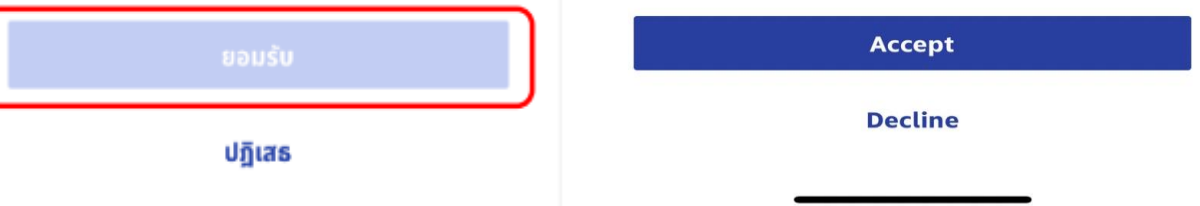

ี่ ขั้นตอนการทำรายการ

6. ระบุ Trade Account No. เป็นเลขบัตรประจ าตัวประชาชน 13 หลักของลูกค้า

จากนั้นกด ถัดไป Next แล้วกด Confirm ยืนยัน การทำรายการ

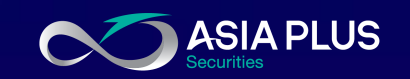

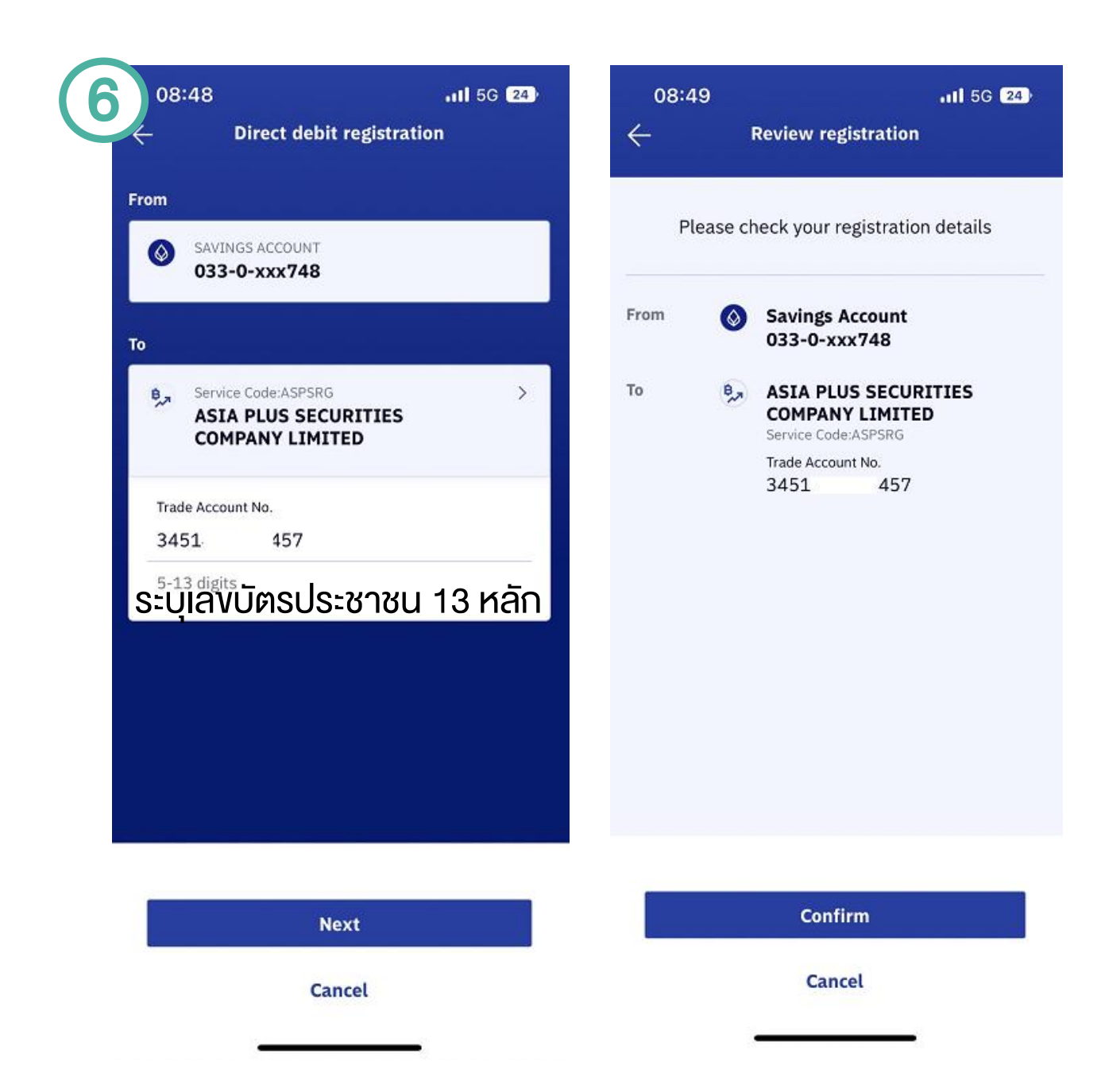

ี่ ขั้นตอนการทำรายการ

7. หน้าจอแสดงการทำรายการ เรียบร้อย รอธนาคารอนุมัติการทำ รายการ

หมายเหตุ:ไม่มีสลิปบันทึกลงโทรศัพท์ ลูกค้าต้องแคปหน้าจอมือถือหรือ Screen shot หน้าจอเพื่อบันทึกเป็น รูปภาพ น ามาใช้เป็นเอกสารแนบ การสมัครหักบัญชีอัตโนมัติของการเปิด บัญชีออนไลน์

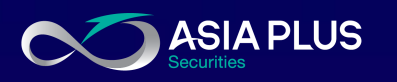

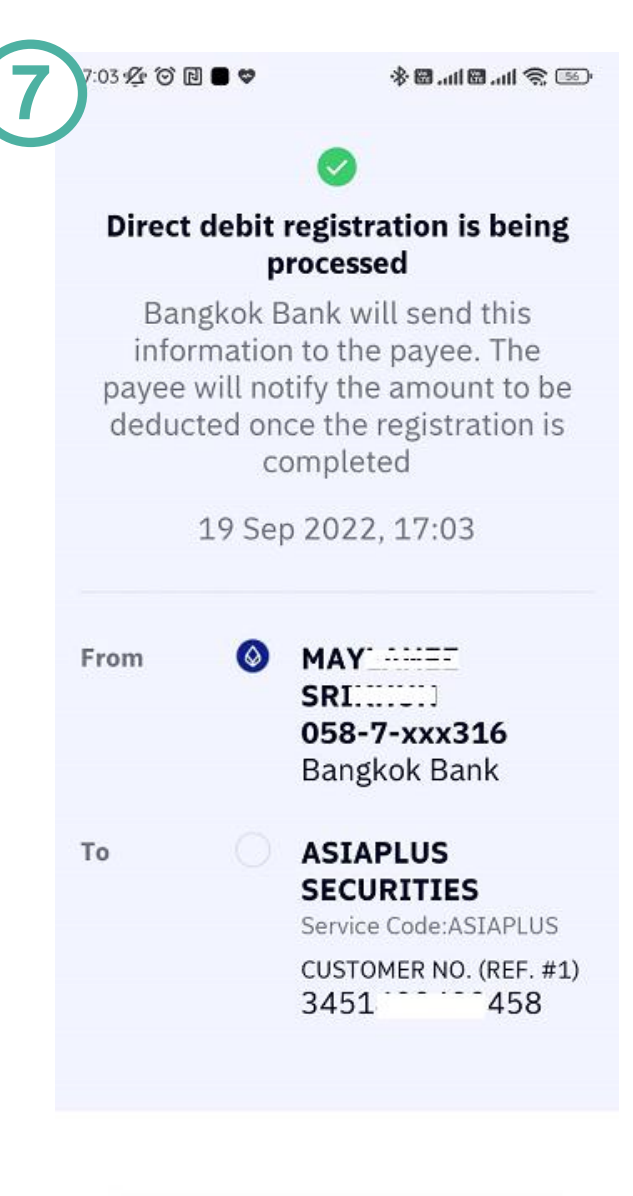

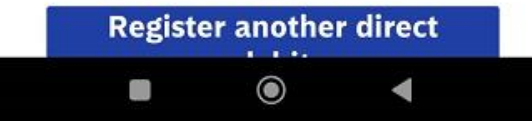

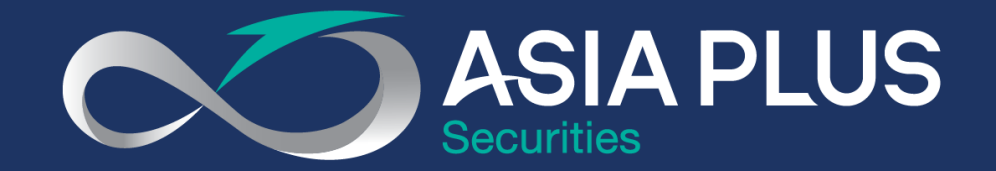

## VALUE BEYOND WEALTH ์ คุณค่าที่เหนือกว่าความมั่งคั่ง

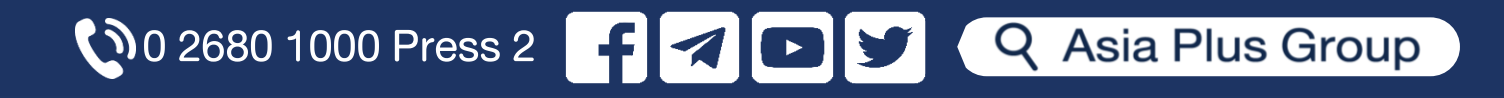